## **Recording and uploading to YouTube using an iOS device - iPad(s), iPhone(s)**

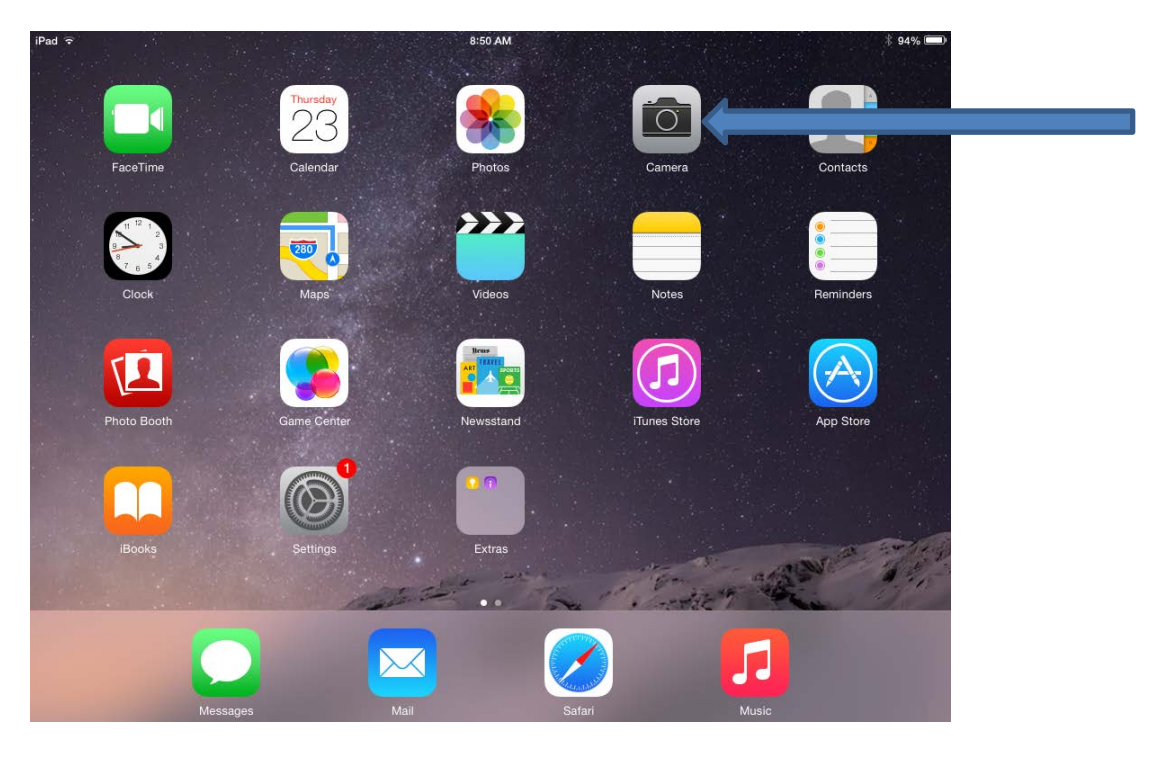

**Step 1:** Locate the Camera App as indicated below

**Step 2:** Position the device in landscape format for optimal recording then select the record button to begin and click the stop button when the recording is completed.

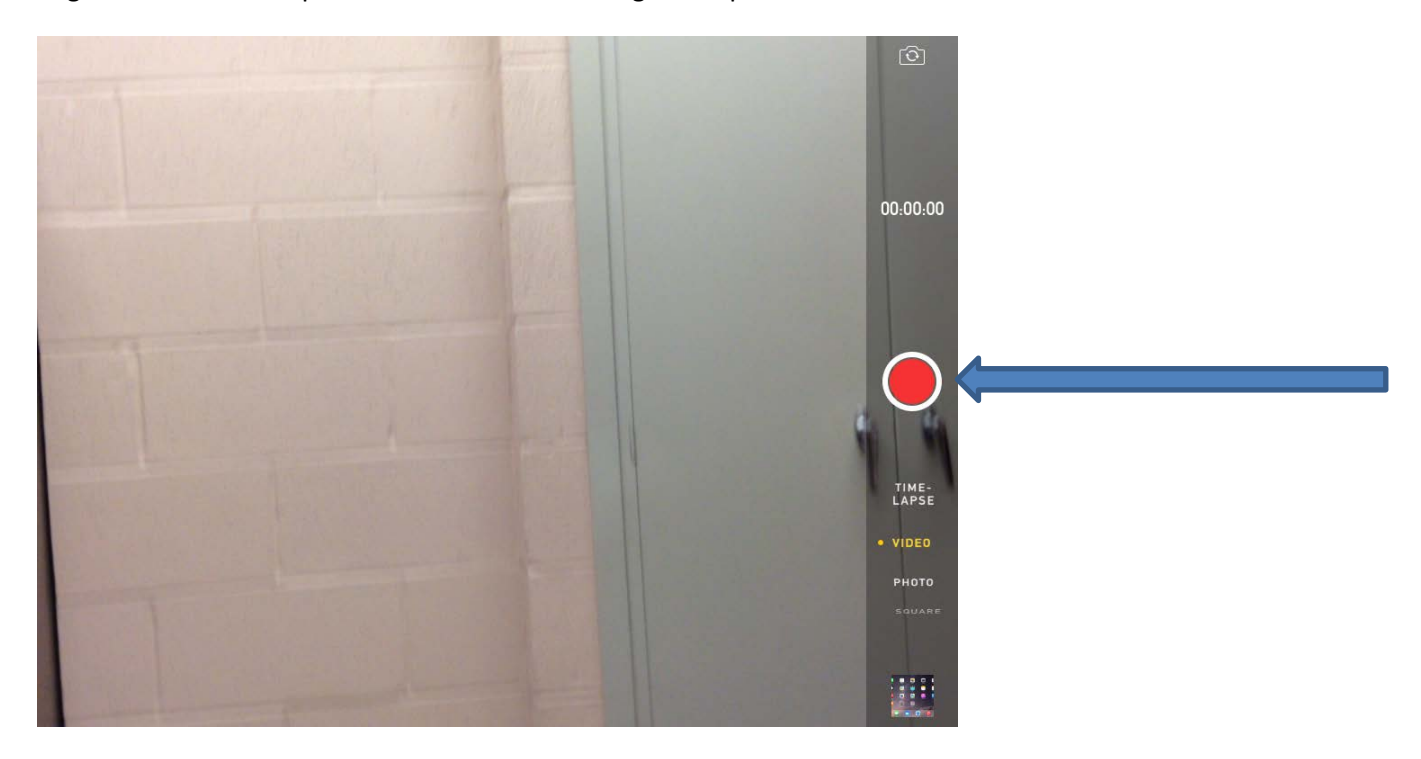

**Step 3:** Use the quick access button as illustrated below to access the video within the Photos App.

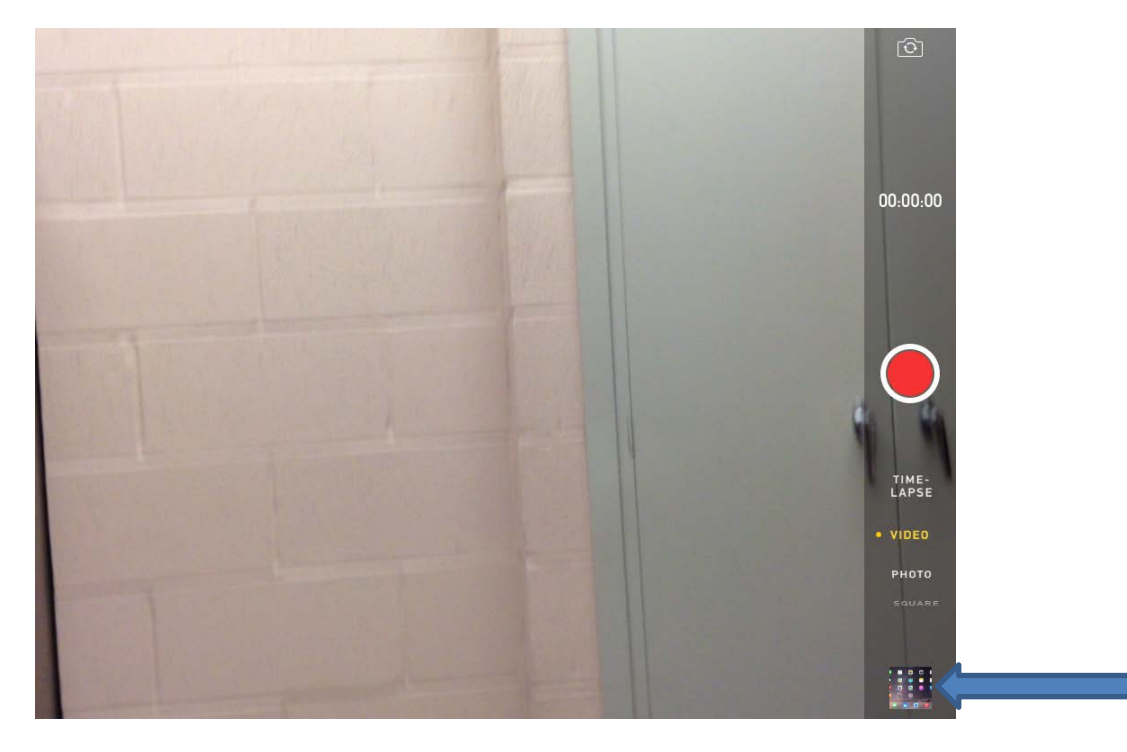

**Step 4:** Clicking the quick access button will take you directly to your last recorded video as seen below.

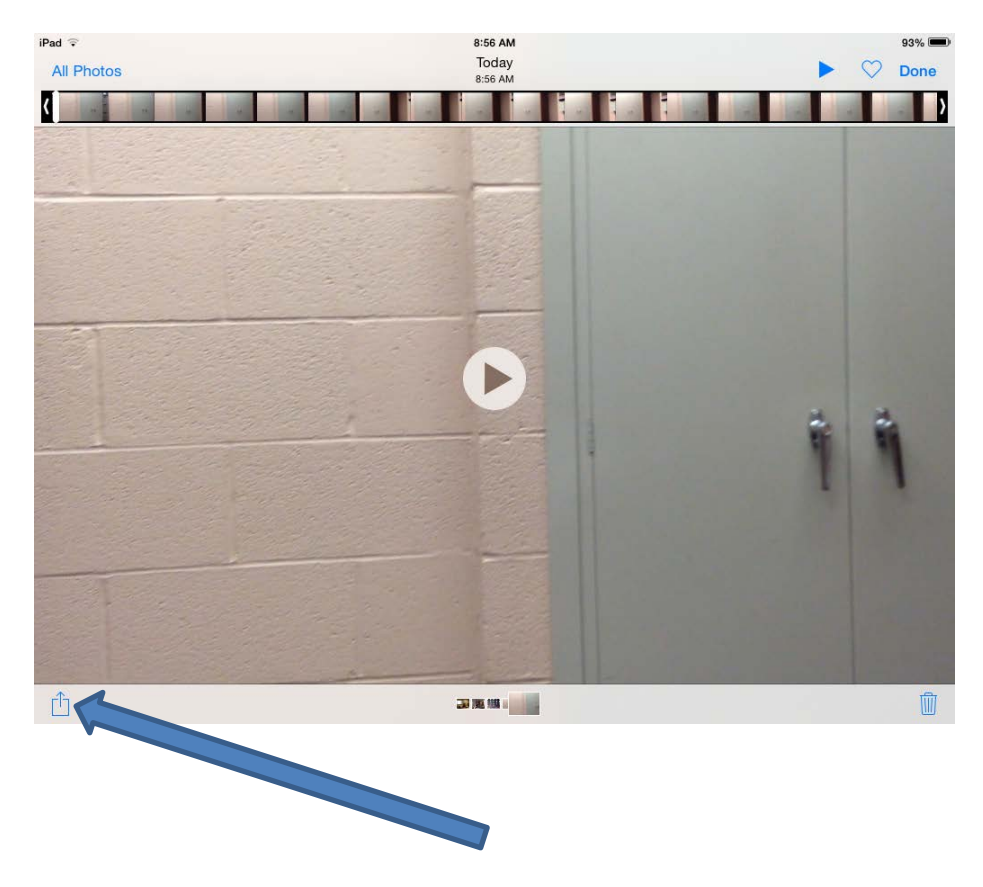

**Step 5:** Now using the Sharing option as indicated in the last illustration, confirm that the correct recording is selected which is indicated by the blue circle with the checkmark. **Note:** If more than one item is selected you will not have the option to upload to YouTube.

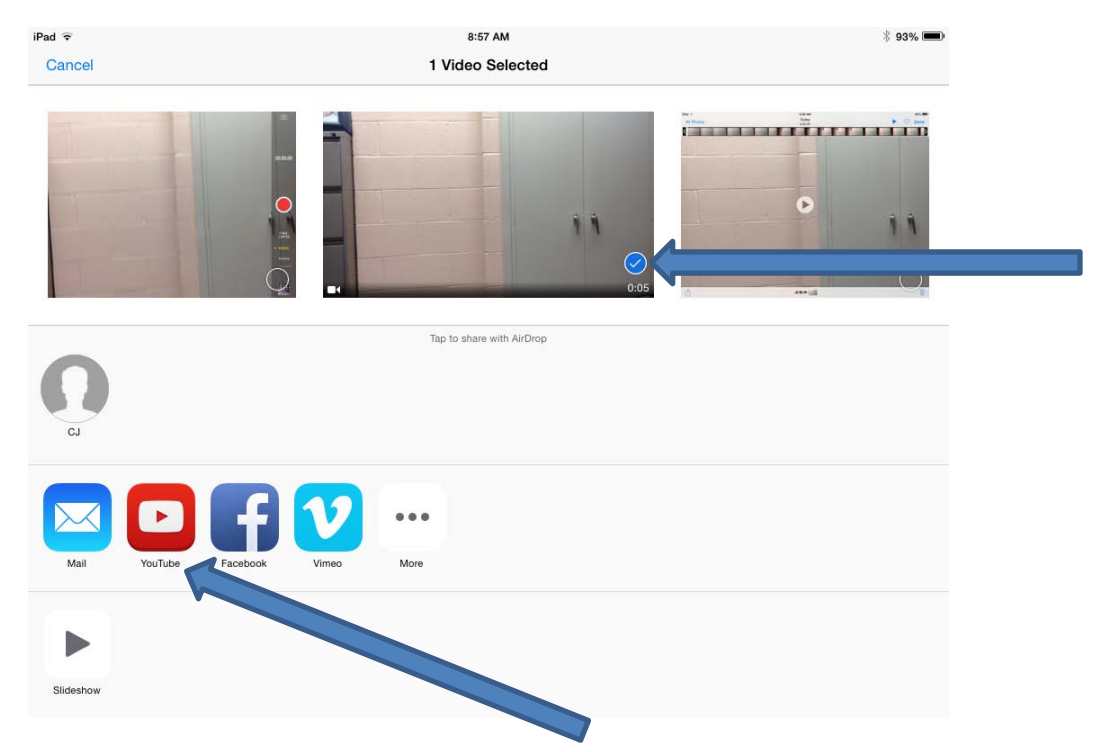

**Step 6:** Select the YouTube sharing option as illustrated above, you will now be prompted to sign in using your YouTube account. **Note:** If you have previously signed in to YouTube, you will not be prompted for the account information (Proceed to **Step 8**).

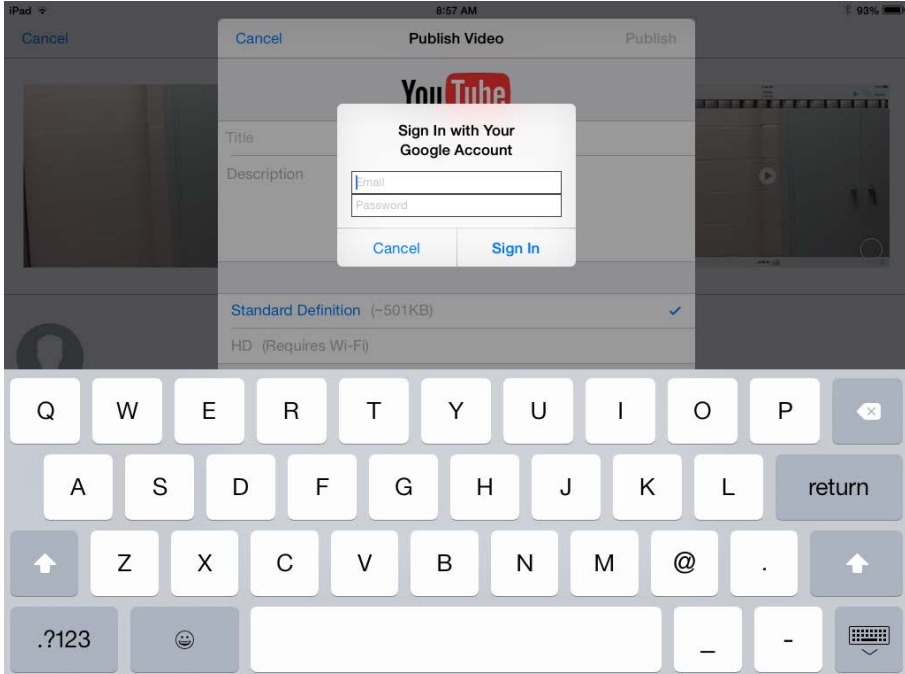

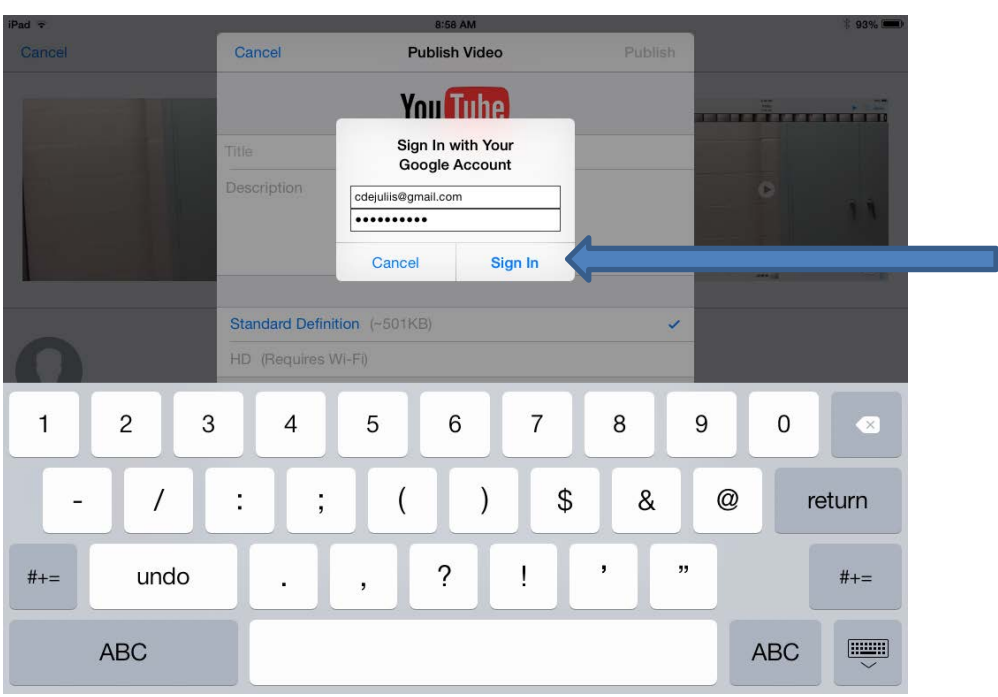

**Step 7:** Enter your account information then select Sign In as seen below.

**Step 8:** Enter the desired name of the video and optional description along with set any additional options (See **Note** below), if desired. Select the Publish option to begin uploading the video to YouTube. **Note:** Scroll on this screen to set any desired restrictions and options required for video. This is also were you can sign out of the YouTube account and it is recommended this be done after you are finished using the iPad to upload videos to YouTube.

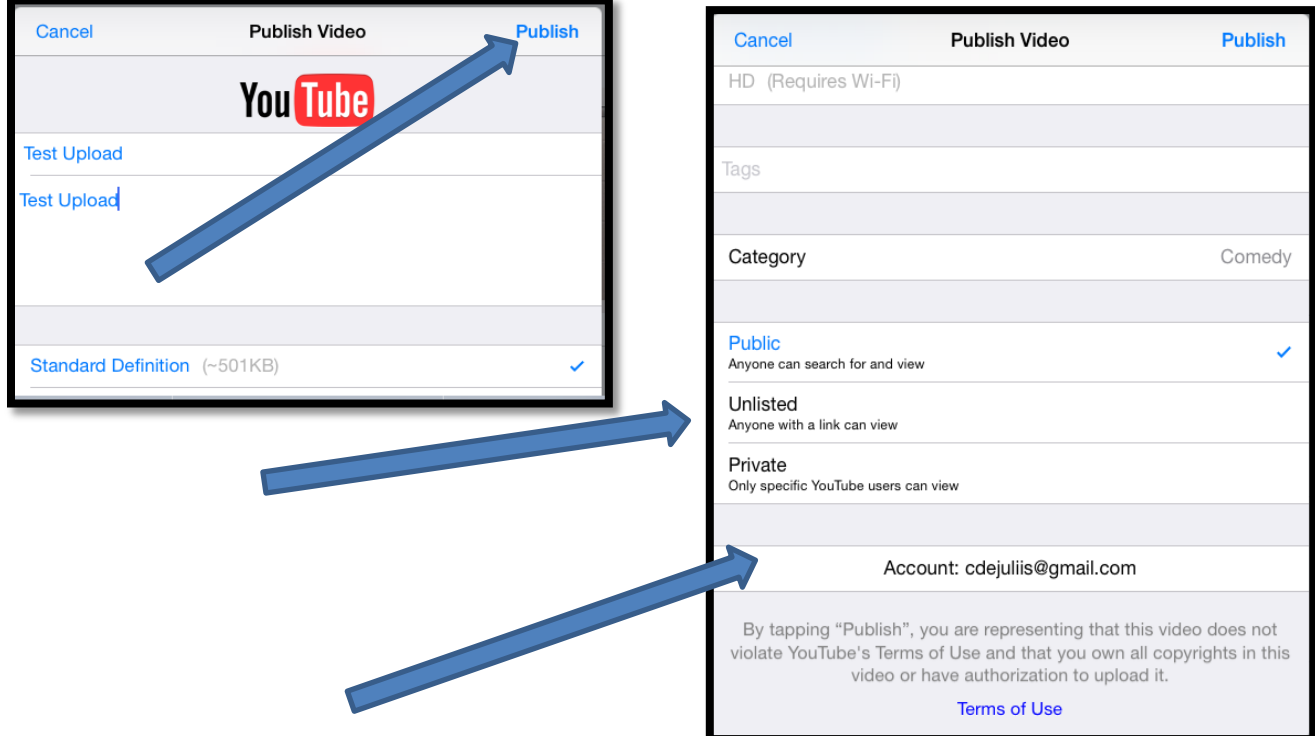

**Step 9:** The following screen will appear indicating the video is being uploaded to YouTube. Once completed and processed by YouTube the video will able available for viewing.

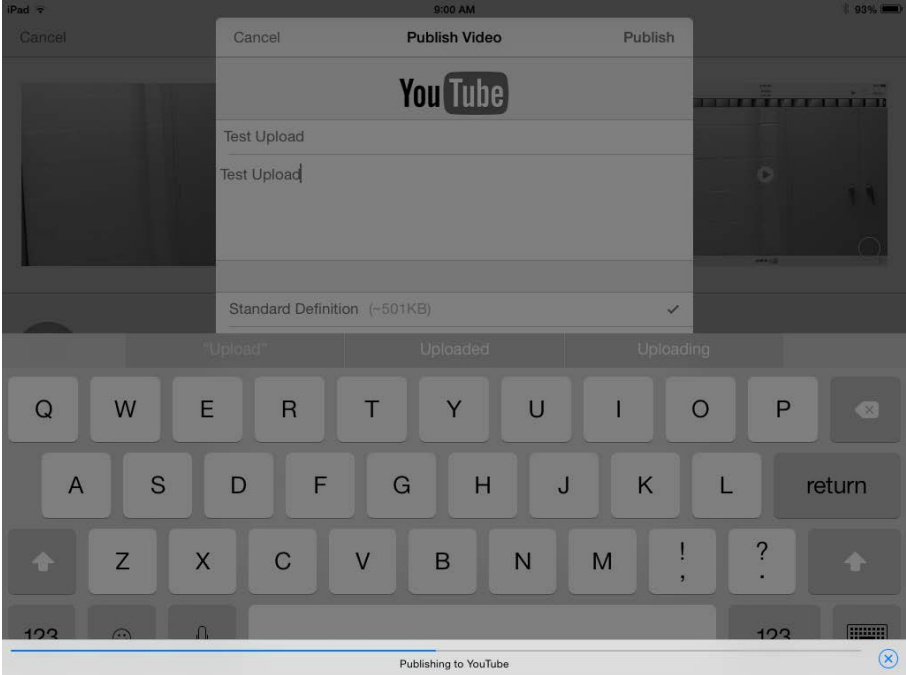